#### Com reservar a la piscina d'estiu

Entrarem a gim10.cat/reservar i clicarem a "ACCÉS USUARI" (a dalt a la dreta)

Si som abonats del GiM10, l'usuari és el nostre DNI (amb lletra) i la contrasenya són els 4 primers números del DNI + el dia i mes de naixement. Exemple:

DNI: 12345678A Data naixement: 01/07/1970 Usuari: 12345678A Clau: 12340107

I cliquem "Accedir"

Si no som abonats al GiM10 haurem de clicar a "Nou usuari"

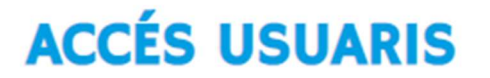

Introdueix el teu usuari i clau d'accés

Usuari

Clau

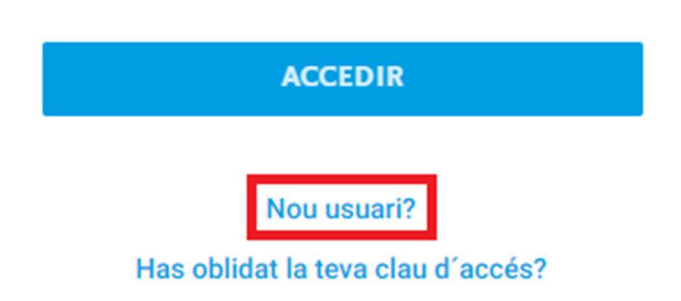

Ens sortirà un formulari per omplir les nostres dades.

# **FORMULARI D'INSCRIPCIÓ**

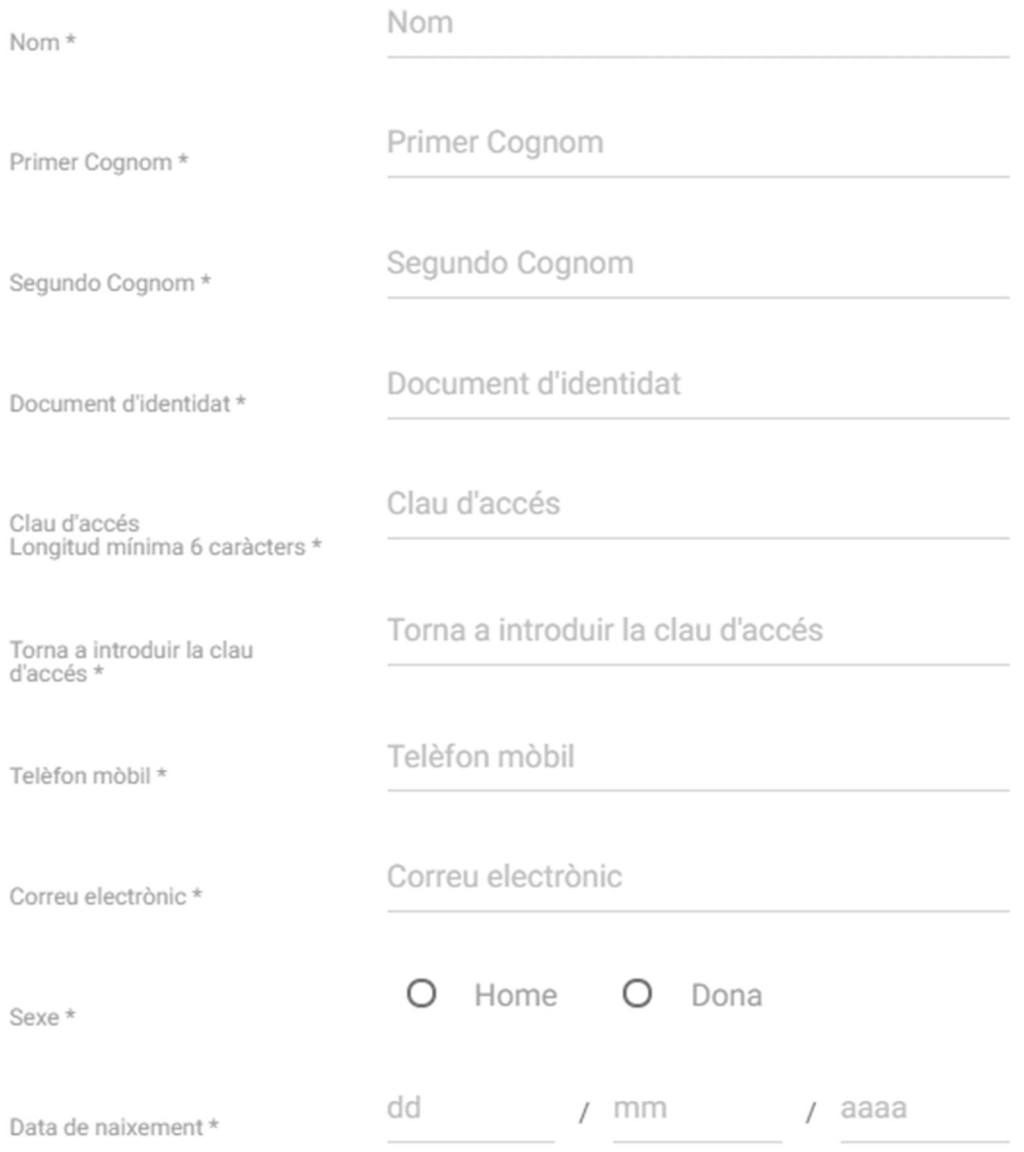

□ Accepto les condicions de contratació i la política de privacitat. Consultar condicions de contratació i política de privacitat.

#### CANCELAR

Un cop l'haguem omplert i les condicions estiguin acceptades, ens sortirà un botó verd que posa "Registrar-me", l'apretem.

Ens sortirà un missatge conforme el nostre usuari ha estat creat.

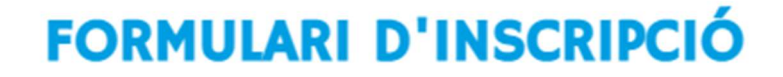

El teu usuari ha estat creat correctament.

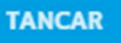

Tornarem a "Accés usuaris" i posarem el nostre DNI (amb la lletra) i la contrasenya que hem establert al formulari. Apretem a "Accedir"

Seleccionem la piscina d'estiu

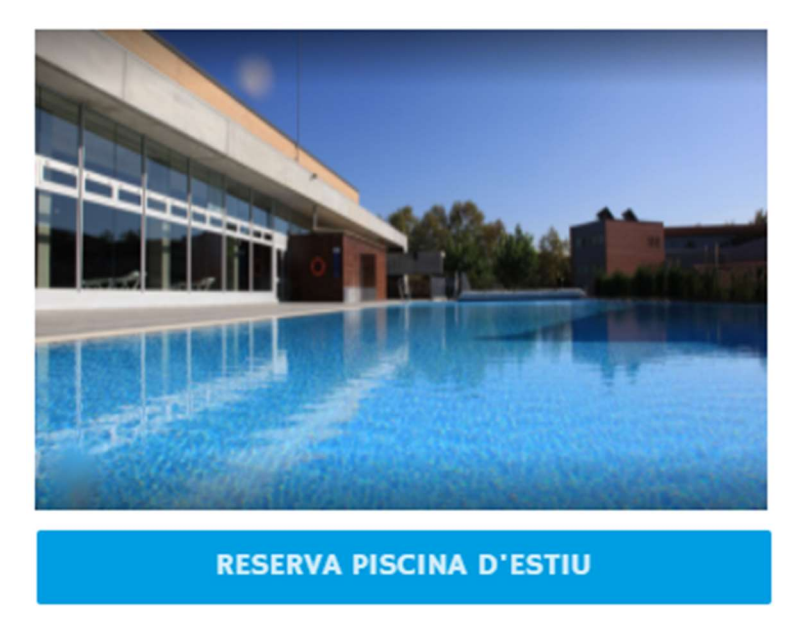

A la pantalla següent podrem escollir el dia que volem (senyalat amb fletxes verdes) i la franja horària (marcat en lila).

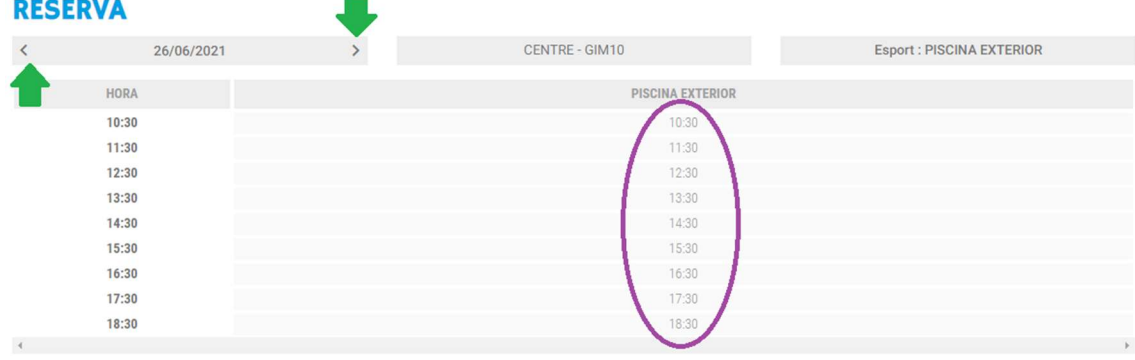

 $\times$ 

Al clicar en una de les franges horàries ens preguntarà per quant temps volem fer la reserva, tot i que l'entrada és vàlida per tot el dia aquesta opció es mostra per a poder portar un control d'aforament.

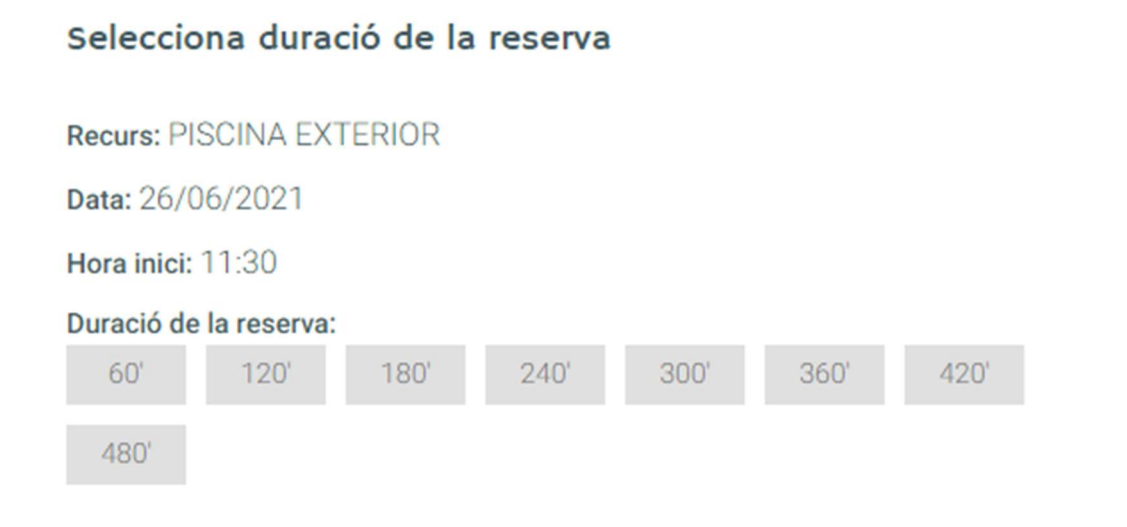

**TANCAR** 

 $\times$ 

Tot seguit ens preguntarà quantes places volem reservar. Clicarem a "selecciona una modalitat" i escollirem la desitjada.

 $\gamma$ 

## **Indica modalidat**

Selecciona la modalitat de la reserva

Selecciona una modalitat

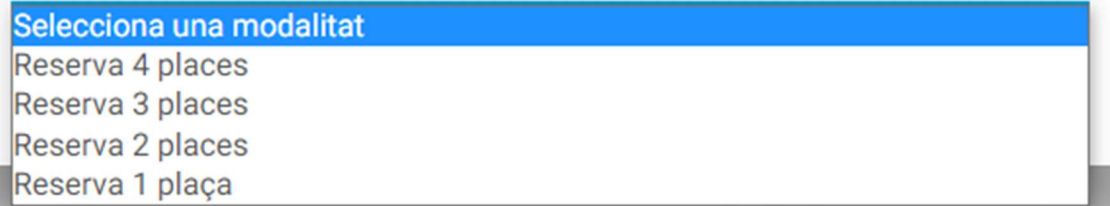

Ens mostrarà el número de places que hem reservat (en aquest cas 4), el dia i l'hora. I clicarem al botó "següent".

#### **AFEGIR INTEGRANTS**

PISCINA EXTERIOR - 26/06/2021 - 11:30

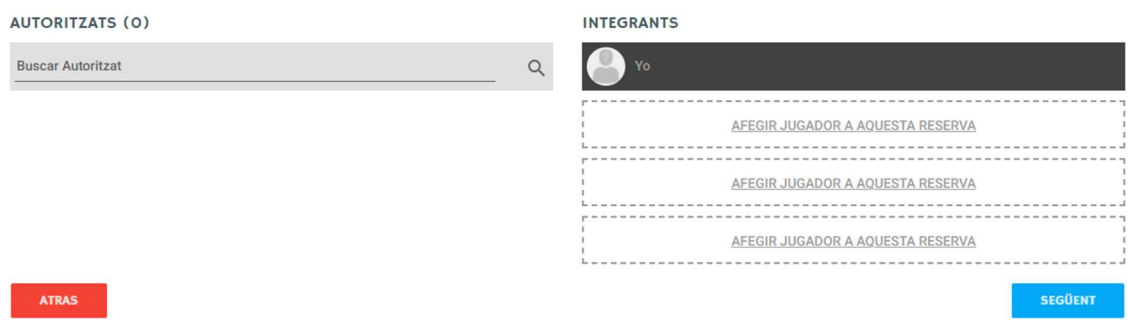

Acceptarem les condicions de la reserva i se'ns activarà el botó blau per continuar.

## **CONDICIONS DE RESERVA**

Les anul·lacions s'han de fer amb més d'una hora d'antelació, en cas de no anul·lar abans, truca'ns per ocupar la teva plaça com més aviat millor i per no perdre prioritats en futures reserves.

La piscina gran és d'ús exclusiu per nedar, no se'n pot fer un ús lúdic. Per això cal fer reserva a la piscina petita.

En cas de pluja, les activitats dirigides exteriors es faran a l'interior. L'entrada a l'activitat es farà per ordre d'arribada fins a omplir l'aforament interior.

La sala de fitness interior romandrà tancada de 13:30h a 14:00h, de dilluns a divendres, per desinfecció.

√ Accepto les condicions de la reserva

#### **TORNAR**

**CONTINUAR** 

#### Apretarem el botó verd de "Reservar"

#### **RESERVA**

**RESUM** 

**DIA - HORA - DURACIÓ** 26/06/2021 - 11:30 - 180'

**CENTRE - RECURS GIM10 - PISCINA EXTERIOR** 

**INTEGRANTS** 

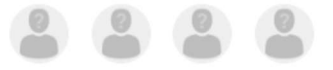

#### **SELECCIONA FORMA DE PAGAMENT**

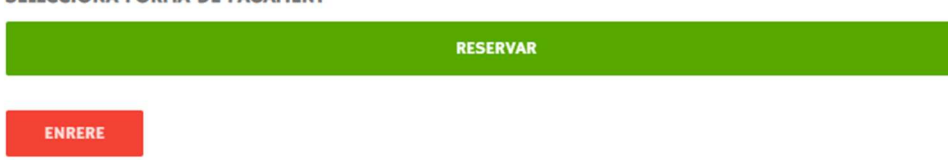

Se'ns mostraran les dades de la nostra reserva.

## **FINALITZANT PROCÉS**

Procés realitzat amb èxit

Data inici

26/06/2021

**GiMIO** 

Hora inici

 $II:30$ 

Duració

**180** 

Recurs

**PISCINA EXTERIOR** 

Integrants

TORNAR A L'INICI

**VEURE RESERVES** 

Un cop tinguem la reserva feta, podrem veure-la i/o anul·lar-la fent clic a "veure reserves" o si ja hem sortir d'aquest menú des de dalt a la dreta fent clic al nostre nom i "les meves dades", després a "les meves reserves".

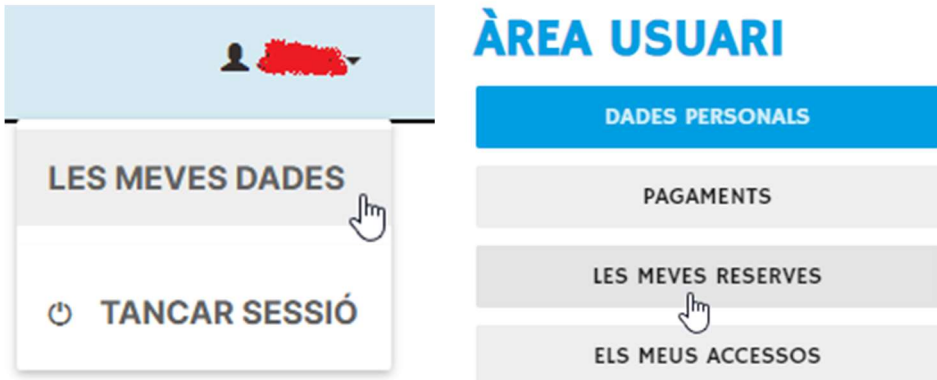

## **LES MEVES RESERVAS**

Llista d'Espera

**Sense Resultats** 

## **Reserves Actuals**

**Sense Resultats** 

### **Reserves Futures**

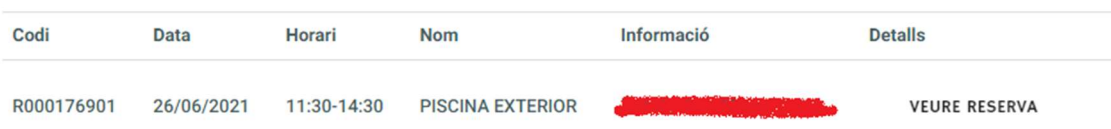

**Reserves Passades** 

**VEURE RESERVES PASSADES**